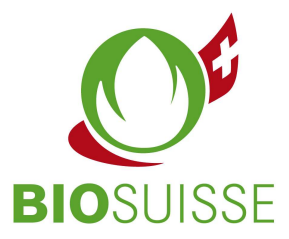

## Manuale d'istruzione Bio Suisse Supply Chain Monitor  $(SCM)$

# Ente di certificazione / ente di controllo

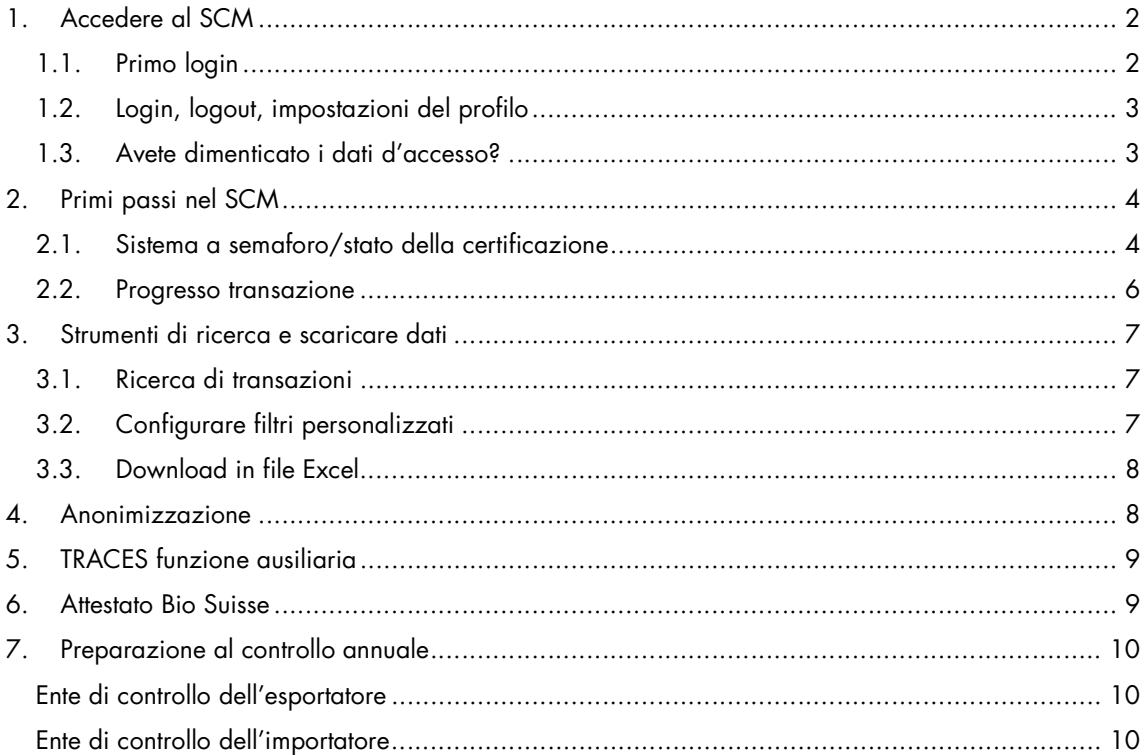

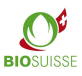

## 1. Accedere al SCM

### 1.1. Primo login

Non vi siete ancora registrati? Potete registravi qui: international.biosuisse.ch/it. I dati d'accesso vi saranno inviati entro 1 - 3 giorni lavorativi tramite email "Login Bio Suisse Supply Chain Monitor – SCM".

Maggiori informazioni sull'SCM si trovano qui: international.biosuisse.ch/it.

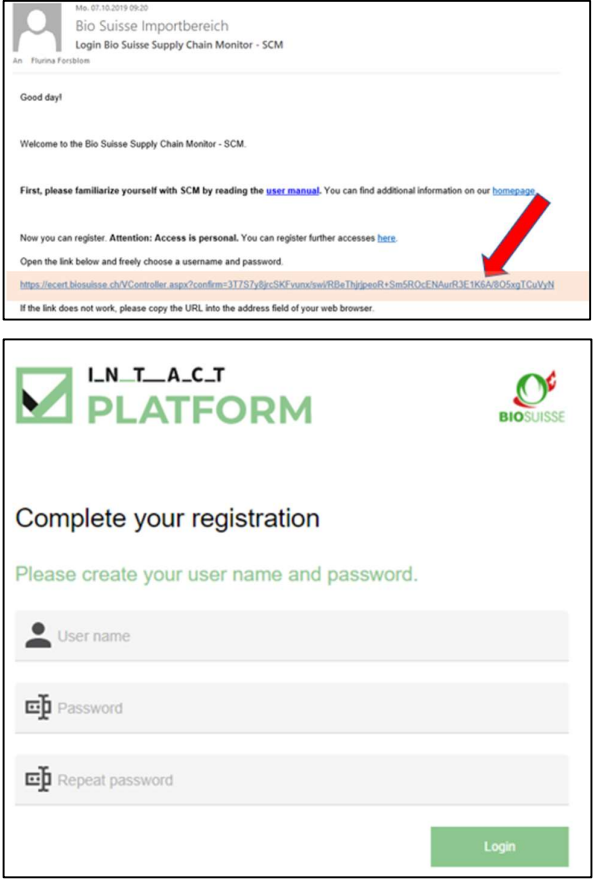

- Aprire l'email e cliccare il link.
- Se il link non dovesse funzionare o se non compare la pagina indicata sopra copiare l'intero link nella barra degli indirizzi del browser.
- Compilare le campi: nome utente desiderato, inventare una password e ripetere la password.
- Cliccare su "Login".

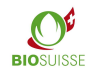

# 1.2. Login, logout, impostazioni del profilo

#### Login e logout

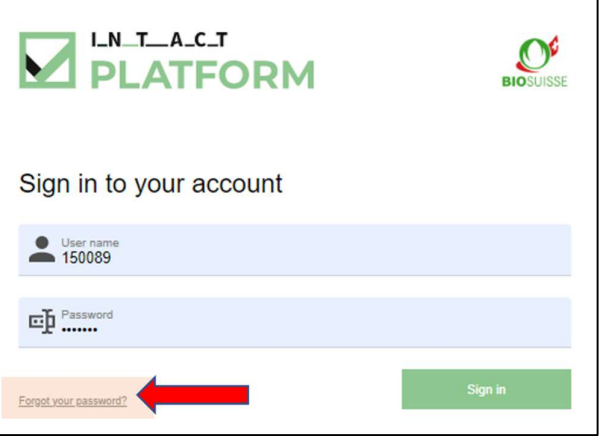

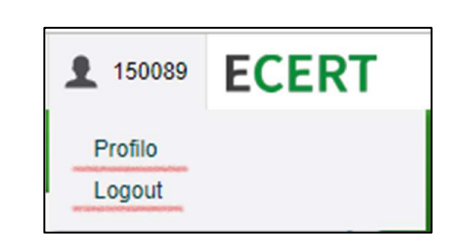

Per eseguire il login inserire scm.biosuisse.ch nel browser, inserire il vostro nome utente e la password e cliccate su "Login".

Per disconnettersi, selezionare l'utente nell'angolo in alto a destra e selezionare "Logout" nel menu.

#### Impostazioni del profilo

Per inserire una nuova password, selezionare l'utente nell'angolo in alto a destra e selezionare "Profilo" nel menu a tendina. Inseguito sotto Cambiare la password digitare una nuova password nella maschera e salvarla.

La lingua del profilo può essere cambiata selezionando in alto a destra del menu a tendina l'utente. Nel Profilo nella maschera Impostazioni lingua scegliere la lingua.

#### 1.3. Avete dimenticato i dati d'accesso?

Se avete dimenticato il vostro nome utente o la vostra password selezionate «Password dimenticata?».

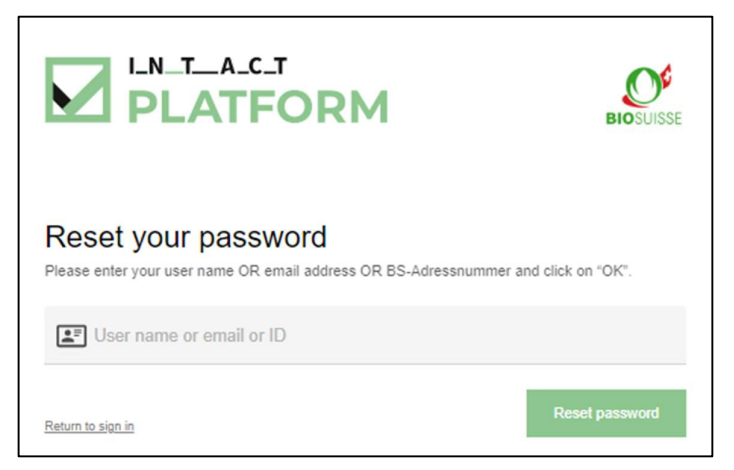

Nella maschera inserite UNA delle seguenti informazioni e confermate con "OK":

• Nome utente **oppure** e-mail **oppure** BS-Adressnummer (= Azienda numero, per es. visibile sul certificato) Riceverà un'email con un link che le permetterà di effettuare il login secondo "Primo Login".

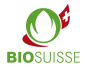

## 2. Primi passi nel SCM

#### Workflow nel Bio Suisse Supply Chain Monitor (SCM)

Nell'SCM deve esser indicato il flusso finanziario delle merci dal produttore della materia prima all'importatore svizzero. La registrazione dell'importazione nell'SCM avviene non appena la merce viene sdoganata dall'importatore in Svizzera (importazione fisica).

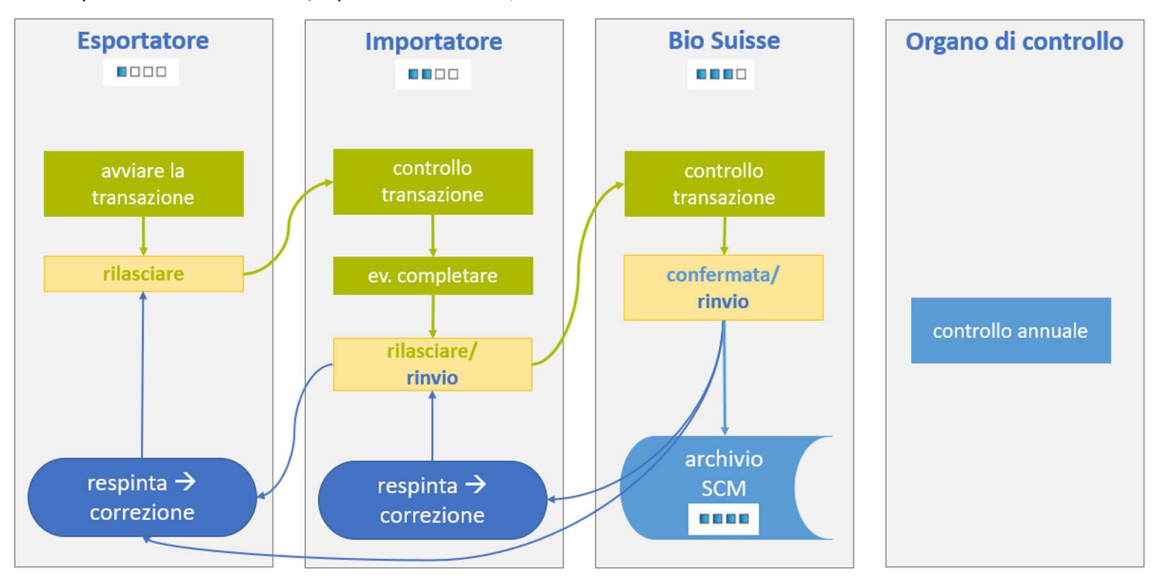

#### 2.1. Sistema a semaforo/stato della certificazione

L'SCM verifica elettronicamente in base ai dati della certificazione, la validità della certificazione dell'esportatore e dei fornitori. Lo stato della certificazione è indicato tramite un semaforo sia in "Panoramica transazioni" che nella transazione stessa.

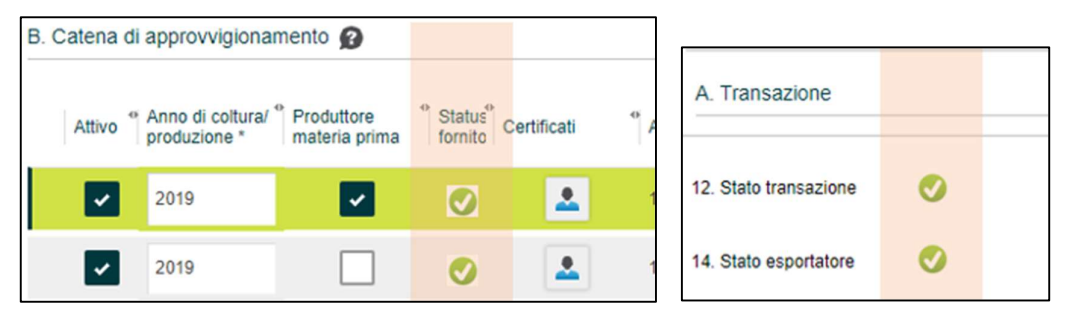

- In "B. Catena di approvvigionamento", per ogni azienda viene visualizzato un semaforo.
- Nella sezione "A. Transazione" è visibile lo stato della certificazione dell'esportatore e lo stato complessivo della transazione "12. Stato transazione". Questo semaforo mostra la somma di tutti gli altri semafori. Se questo semaforo è giallo o rosso, significa che almeno un semaforo nella transazione è giallo o rosso. Lo stesso semaforo è visibile nella "Panoramica transazioni".

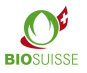

**Manuale d'istruzione SCM** BIO SUISSE BIO SUISSE

La seguente tabella mostra i colori e il significato dei semafori.

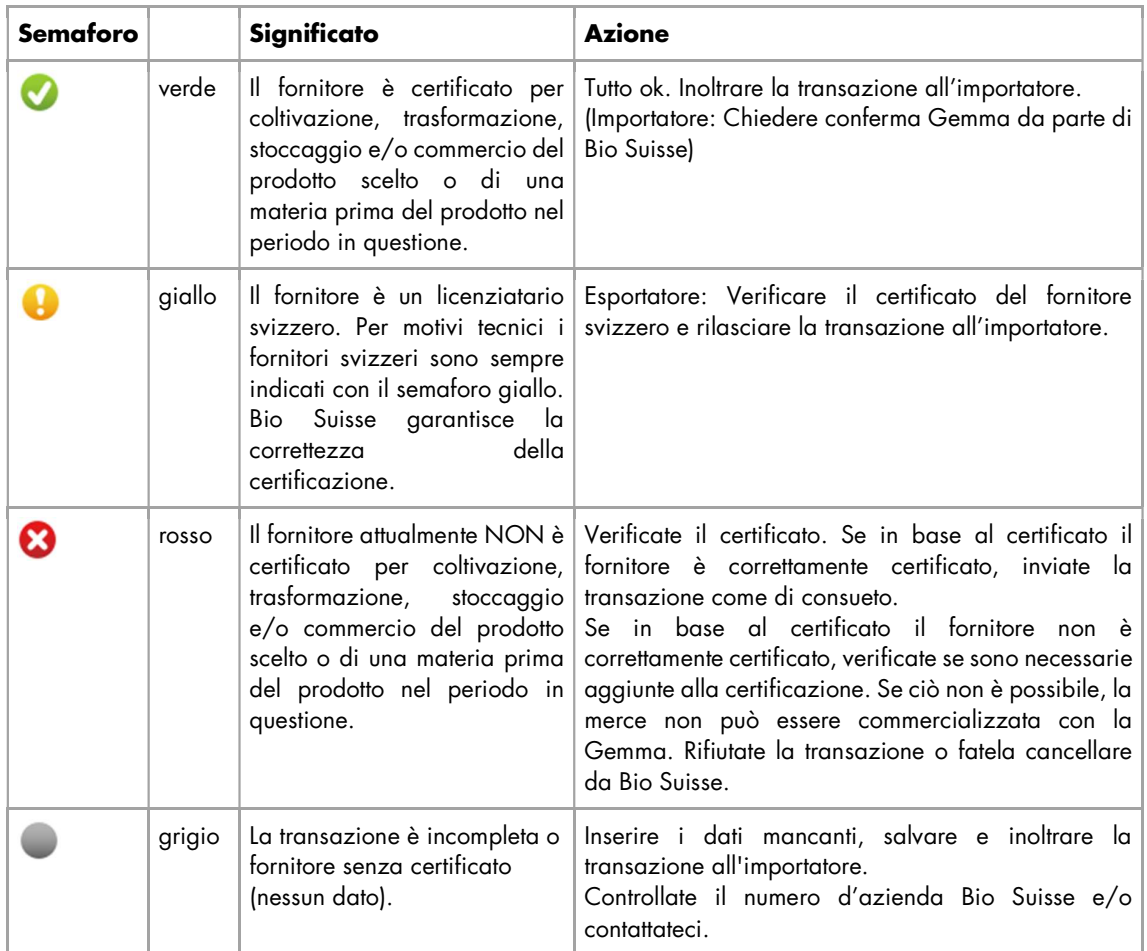

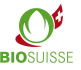

#### 2.2. Progresso transazione

Lo stato attuale di ogni transazione può essere visualizzato nella "Panoramica delle transazioni" alla voce "Progresso transazione" e nella transazione alla voce "16. Progresso transazione". Lo stato indica in quale fase del processo si trova la transazione e a chi spetta il prossimo compito. Nella seguente tabella sono indicati gli stati, il simbolo, il compito e il responsabile dello stesso.

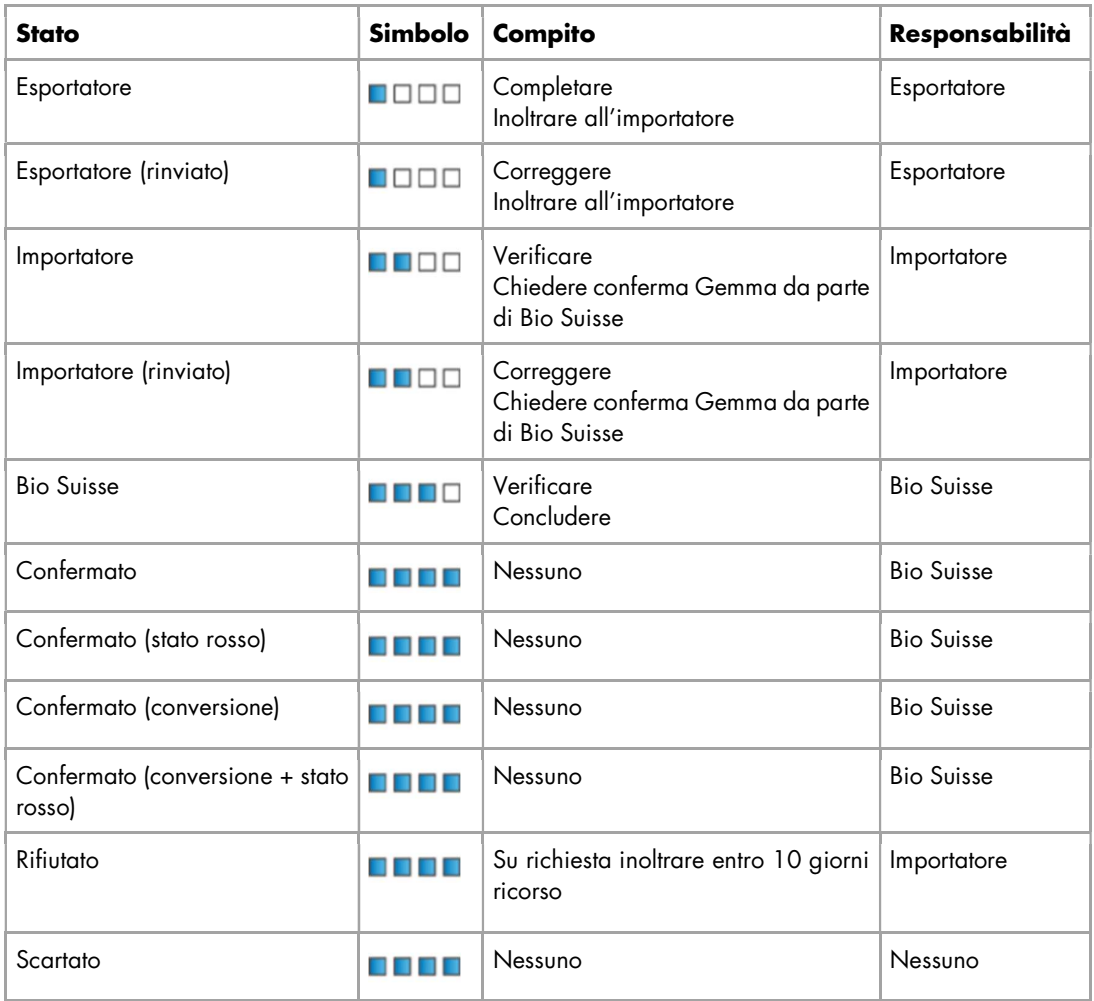

# 3. Strumenti di ricerca e scaricare dati

#### 3.1. Ricerca di transazioni

Nella "Panoramica transazioni" vi sono diverse possibilità per cercare/filtrare. In ogni colonna può esser filtrato secondo dei valori/termini:

- Nella colonna in questione, inserire il valore/termine in questione nella riga sotto il titolo. (esempio "Esportatore")
- Tutte le transazioni che coincidono al termine inserito vengono visualizzate.

Inoltre con la "lente" può esser effettuata una "ricerca rapida".

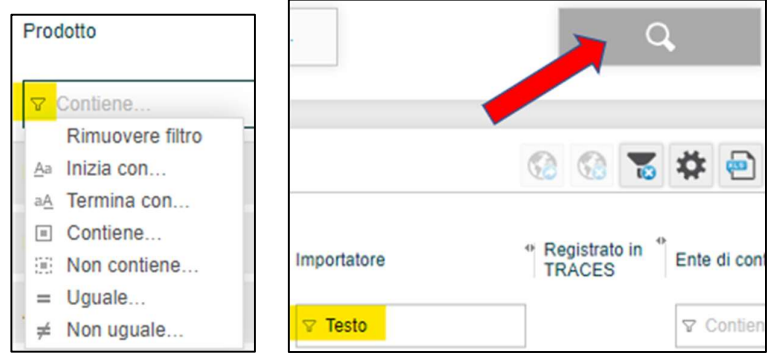

Cliccare su "ricerca rapida" (lente) e inserire i parametri di ricerca desiderati:

- Data di fornitura: per una data di fornitura personalizzata scegliere per "Data fornitura" nella lista a tendina "Da definire di seguito" e definire per "data dal" "data al" i parametri.
- Fornitori: alla voce "Fornitore" scegliere fra tutti i propri fornitori (agricoltori, trasformatori, commercianti).
- Confermare con "Ricerca".

Per disattivare il filtro: aprire "ricerca rapida" (lente) e cliccare su "Cancella filtro".

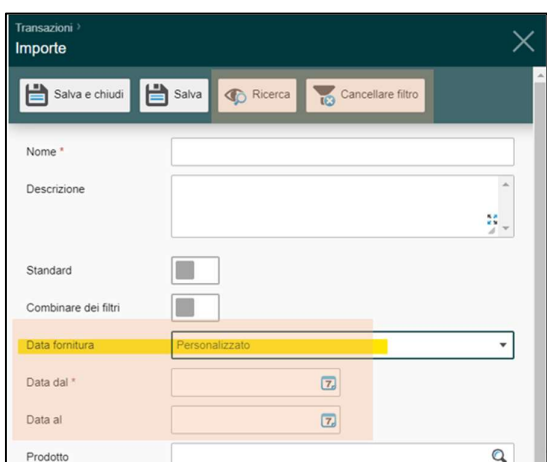

### 3.2. Configurare filtri personalizzati

La funzione di filtro personalizzato consente di accedere rapidamente a una selezione di transazioni. Sono possibili molteplici filtri personalizzati. Questi vengono salvati nella sezione "Filtro" dei filtri standard Bio Suisse. Sono disponibili ogni volta che si accede all'SCM.

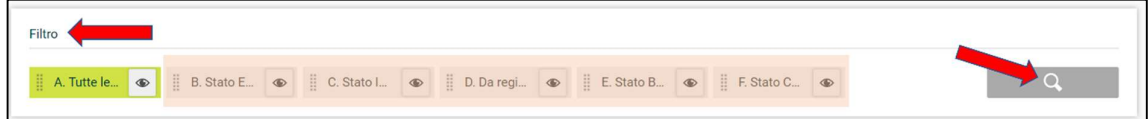

Creare filtri personali:

- Cliccare "ricerca rapida" (lente).
- Dare un "Nome" al filtro e scegliere i criteri desiderati (è possibile scegliere uno o più criteri).
- "Salva e chiudi".

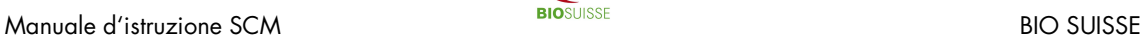

Modificare un filtro:

- Per aprile il filtro cliccare sulla lente d'ingrandimento accanto al nome del filtro
- Modificare le impostazioni e "Salva e chiudi".

Definire un filtro standard:

- Per aprire il filtro cliccare sulla lente d'ingrandimento accanto al nome del filtro.
- Attivare "Standard" e "Salva e chiudi".

### **3.3. Download in file Excel**

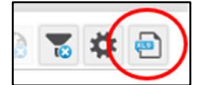

I dati nel SCM possono esser esportati in parte in un file Excel, cliccare su "Esportazione in formato Excel". Nel file i dati possono esser modificati.

### 4. Anonimizzazione

Si prega di prendere nota che solo le informazioni nella sezione "B. Catena di approvvigionamento" sono rese anonime, le sezioni "A. Transazione", "C. Informazioni supplementari", "D. Documenti" e "E. Chat" sono visibili a tutte le parti.

In ogni caso l'intera catena di approvvigionamento dev'essere dichiarata nell'SCM. Bio Suisse offre all'esportatore e ai suoi fornitori la possibilità di rendere anonima la loro catena di approvvigionamento. In questo caso, i fornitori non sono visibili nell'SCM.

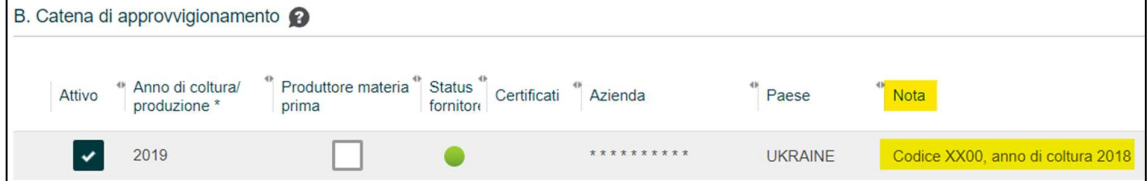

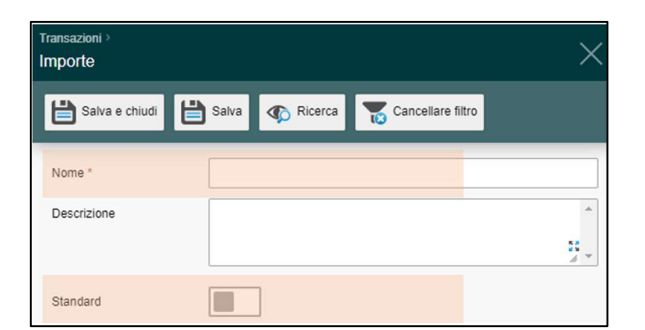

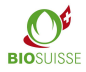

## 5. TRACES funzione ausiliaria

In Svizzera TRACES sostituisce da gennaio 2018 il Certificates of Inspection (COI). Le forniture di merce BIOSUISSE ORGANIC da Stati che non fanno parte dell'UE in Svizzera devono esser registrate nell'SCM e in TRACES.

Per semplificare la coordinazione, l'SCM offre la possibilità di dichiarare una transazione come "Registrato in TRACES". Ciò può esser un mezzo di comunicazione tra esportatore, importatore e l'ente di controllo o uno strumento di lavoro per verificare quali forniture devono ancora essere registrate in TRACES.

L'uso di questa funzione è opzionale e non rilevante per Bio Suisse. L'esportatore, l'importatore nonché l'ente di controllo devono accordarsi tra loro in merito al suo utilizzo.

Per le forniture che devono esser dichiarate in TRACES è consigliato che l'esportatore le registri tempestivamente nell'SCM. L'ente di controllo dell'esportatore o l'importatore possono registrare la transazione in TRACES in base ai dati nell'SCM. In seguito la transazione può essere contrassegnata come "Registrato in TRACES".

Nella sezione "C. Informazioni supplementari", l'importatore deve confermare che un certificato TRACES (COI) firmato dall'ente di controllo è già disponibile al momento della richiesta di conferma della Gemma.

Cercare transazioni da registrare in TRACES:

 $\mathcal{O}$ 

8800

Selezionate il filtro "Registrato in TRACES".

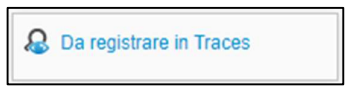

05.07.2019

3 # 日 Paese UE

⊡

 $\overline{\phantom{a}}$ 

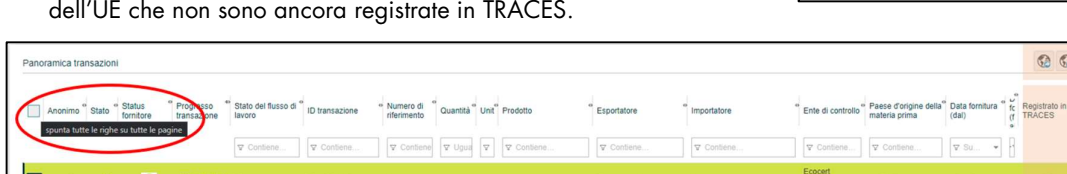

Contrassegnare una o più transazioni come "Registrato in TRACES":

Vengono visualizzate tutte le transazioni di Paesi che non fanno parte

- Selezionate le transazioni desiderate singolarmente tramite la casella. Oppure selezionare tutte le transazioni visualizzate mediante la casella di spunta nella riga di intestazione.
- "Contrassegnare come "registrato in TRACES"".
- La/le transazione/i sono contrassegnate con il simbolo "Registrato in TRACES" (punto verde).
- Deselezionare: marcare le transazioni desiderate e selezionare "Contrassegnare come "non registrato in TRACES"".

### 6. Attestato Bio Suisse

«Attestato Bio Suisse in formato PDF»: l'attestato della transazione in questione (disponibile in 4 lingue: DE/ EN/ IT/ FR). L'attestato è valido appena la transazione è stata confermata da Bio Suisse. Il campo nr. 17 è compilato. È possibile scaricare l'attestato e se necessario stamparlo.

Attestato Bio Suisse in formato pdf

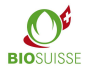

## 7. Preparazione al controllo annuale

#### Ente di controllo dell'esportatore

Avete accesso con diritto di lettura alle transazioni dei vostri clienti. Se non disponete di un login potete registrarvi qui: international.biosuisse.ch/it

Prima del controllo potete visionare e valutare i dati dei vostri clienti. Cercate le transazioni desiderate come descritto nel capitolo "Filtri di ricerca e download". Potrete esportare i dati in un file Excel e modificarli. Durante il controllo è possibile accedere direttamente al SCM.

### Ente di controllo dell'importatore

Prima del controllo annuale potete richiedere i dati dei vostri clienti a Bio Suisse. Durante il controllo potete verificare le transazioni tramite l'accesso del vostro cliente.